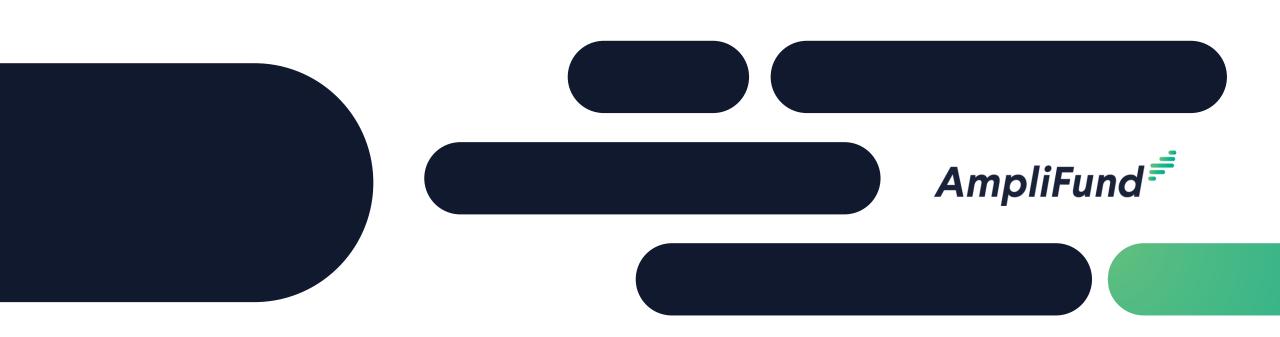

## Recipient Training

**County of Kaua'i** 1/16/2024

#### <sup>2</sup> Agenda

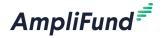

- Welcome & Introductions
- Getting Started with AmpliFund
- AmpliFund Navigation & Account Overview
- Accessing Grant & Updating Budget
- Tasks to Complete
- Expense Entry & Reporting Period
- Invoice Submission
- Performance Achievement & Performance Reporting Period Submission
- Amendment Request Submission
- Available Reporting
- Support Resources
- Q&A

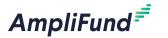

- Google Chrome (current supported releases)
- Mozilla Firefox (current supported releases)
- Microsoft Edge (current supported releases)
- Apple Safari 10+

#### Award Activation

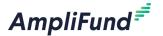

## AmpliFund<sup>₹</sup>

Hello Admin,

You are receiving this notification because your organization has been given an award from Funder name

This award of #years #months 0 days begins on Award Start Date

If you currently use AmpliFund, please <u>login</u> to see the details of your award and get started.

If you have never used AmpliFund, please use this link to set your password and login.

Regards, AmpliFund Administrator Funder name

AmpliFund is the leading enterprise grant management platform designed for nonprofit and public sector organizations to manage every phase of the grant management process.

Account owner will use this link to set-up log-in and can add additional users.

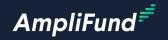

## In-Product Review

# Amplifund Corporate Presentation

## **Summary of Required Actions**

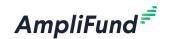

- Administration: Log-in to AmpliFund & add relevant user to your account and invite them
- Grant Management: Update the Recipient Grant Manager
- Activity: Enter Expenses
- Post Award Management: Submit Reporting Period
- Custom: Submit Invoice
- Activity: Mark Budget Reporting Period Task as Complete
- Activity: Enter Performance Achievements
- Post Award Management: Close Performance Reporting Period

#### As Needed:

- Sync calendar with AmpliFund
- Review available reports
- Register on the AmpliFund Support Site

AmpliFund<sup>€</sup>

## Support

#### **AmpliFund Support**

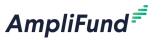

#### Submit a support ticket:

support@amplifund.zendesk.com

#### Visit the support portal:

https://amplifund.zendesk.com

#### **Supported Browsers:**

- Google Chrome (current supported releases)
- Mozilla Firefox (current supported releases)
- Microsoft Edge (current supported releases)
- Apple Safari 10+

#### **AmpliFund Support Site**

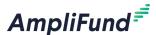

- 1. Go to https://amplifund.zendesk.com
- 2. Click the **Sign up** link
- 3. Enter your full name
- 4. Enter your email address
- 5. Complete the **I'm not a robot** check
- 6. Click the Sign up button
- 7. A welcome email from support@zendesk.com will be sent to you via email
- 8. Click the link to set your password

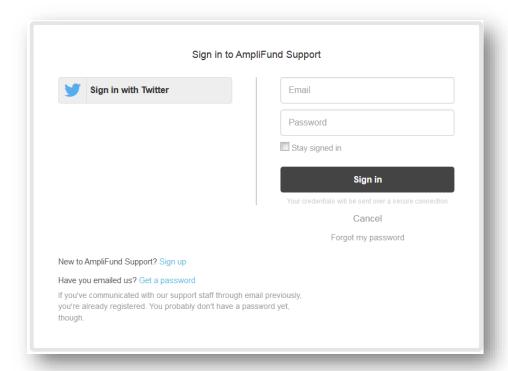

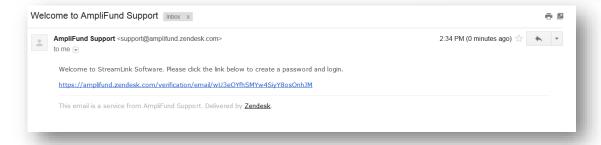

#### **Welcome to AmpliFund Support**

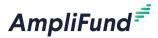

#### Welcome to AmpliFund Support Inbox x

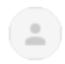

AmpliFund Support <support@amplifund.zendesk.com>
to me ▼

Welcome to AmpliFund. Please click the link below to create a password and login.

https://amplifund.zendesk.com/verification/email/K4DGy06zFsKFOeTPKB9vf5zqtjnbTWBO

This email is a service from AmpliFund Support. Delivered by Zendesk.

#### 11

## **AmpliFund Support Site**

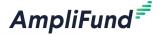

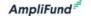

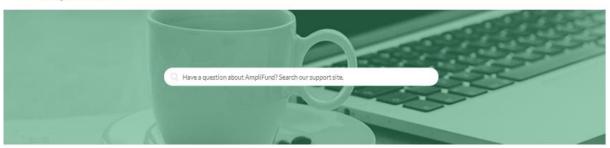

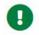

#### Release Notes

Weekly announcement of enhancements, updates, and fixes in AmpliFund

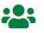

#### User Guides

AmpliFund User Guides and Quickstart Guides for download

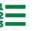

#### Instructions

Step-by-step instructions on using AmpliFund's features

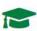

#### Upcoming Training and Videos

Live training events and videos on how to use AmpliFund

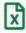

#### Import Templates

Excel templates for importing data into AmpliFund

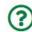

#### **FAOs**

Frequently Asked Questions about using AmpliFund

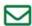

#### Submit a Ticket

Still need help? Submit a request to our help desk.

#### AmpliFund<sup></sup><sup>€</sup>

## Thank You

www.gotomygrants.com

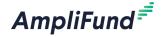

## Appendix

Support Slides

## **Navigating AmpliFund**

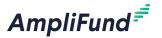

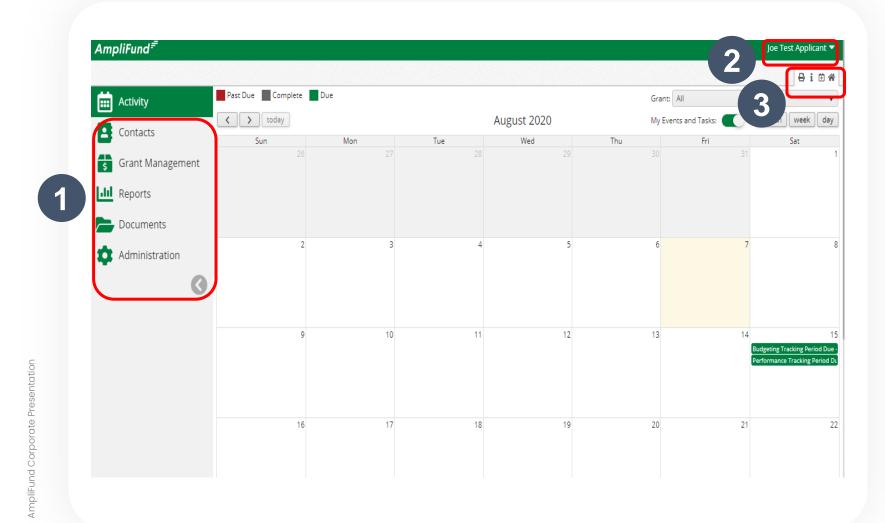

- 1. **Left Navigation** -shows on every page
- 2. User Navigation –
  includes account
  information, change
  password, message
  center, support, terms
  and conditions,
  applicant portal, and
  logout
- 3. Options Toolbar –
  displays icons to
  perform functions
  available on the current
  page, icons vary based
  on page

AmpliFund =

## Adding Users

#### **Creating Additional Users**

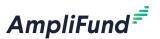

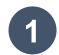

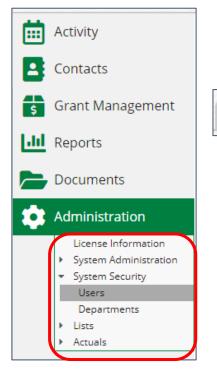

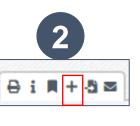

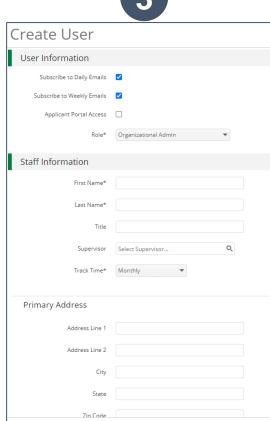

- Open Administration > System Security > Users
- 2. Click the + icon in the top right hand corner to create a User
- 3. Enter user preferences & information
  - Select the User's Email Preference
  - User role
  - User's First Name, Last Name, and E-Mail Address
- 4. Click the 'Create' button

#### **User Options**

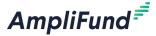

#### Subscribe to Daily/Weekly Emails

 Set to Yes to receive daily and/or weekly emails from Amplifund with tasks/reminders

#### **Applicant Portal Access**

Set to **Yes** to provide a user in your organization with access to submit applications

#### Role\*

- Organization Administrator
  - Full view and edit access to your organization's AmpliFund account
- Executive
  - View only access to your organization's Amplifund account
- Department User (No Salary)
  - Only has access to budget or performance plan items to which you assign the user as the Responsible Individual
- Department User (Salary)
  - Has access to budget or performance plan items to which you assign the user as the Responsible Individual including personnel line items

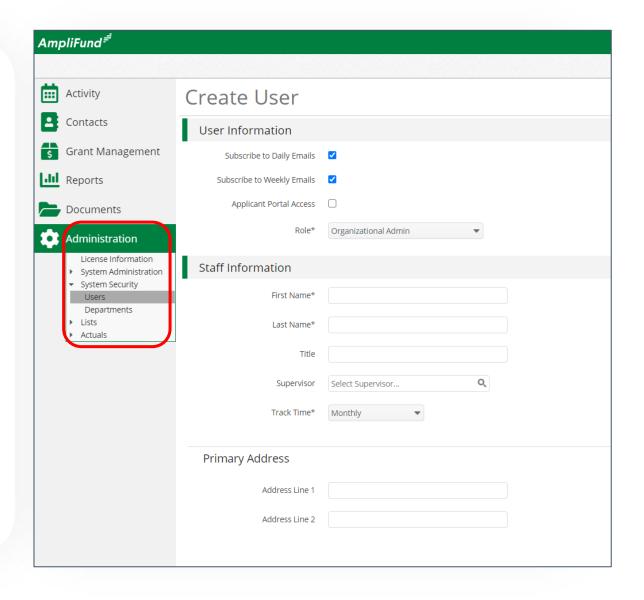

### Sending an Invitation to a User

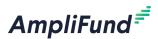

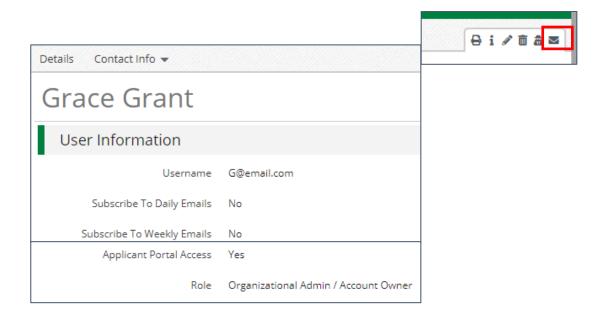

- 1. Click the in the *Icon* Bar
- 2. In the confirmation pop-up window, click Send **Invitation**

Link is active for 72 hours

Note: An Organization Administrator can resend the invitation email to a user by going to **Administration** > **System Security > Users**. Click the envelope icon next to the User's name and confirm.

AmpliFund =

## **Updating Grant Award**

### **Updating Grant Award Details**

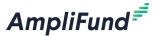

- Go to Grant Management > Grants
- 2. Click the 'pencil' icon next to grant name to edit
- 3. Update the Recipient Grant Manager name & add Recipient award name (optional)
- 4. Click the **Save** button in the right corner of the screen

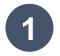

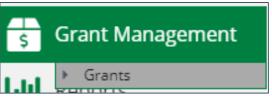

2

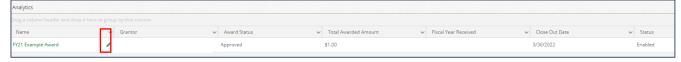

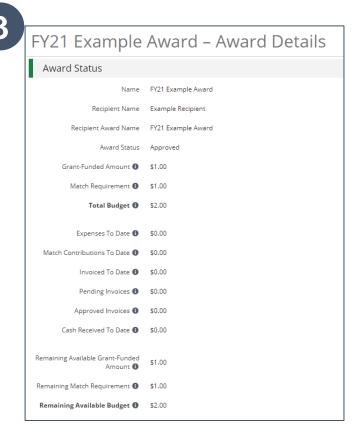

AmpliFund =

## Accessing Budget

## **Accessing Budget**

AmpliFund<sup>≠</sup>

- Go to Grant Management > Grants
- 2. Click the grant name
- 3. Click on Post Award>Financial>Budget

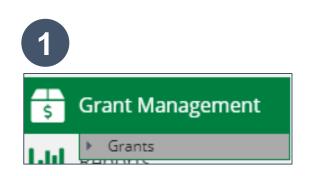

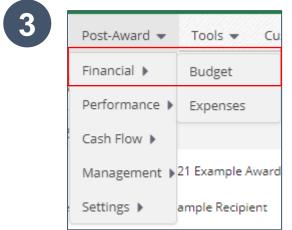

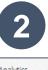

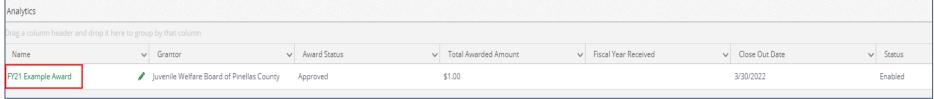

AmpliFund<sup>€</sup>

## Expense Entry

#### **Expense Entry**

AmpliFund<sup>≢</sup>

- l. From the Grant click on Post Award>Financial> Expenses
- 2. Click on the plus icon to add a new expense
- 3. Add expense information under expense tab then click Create

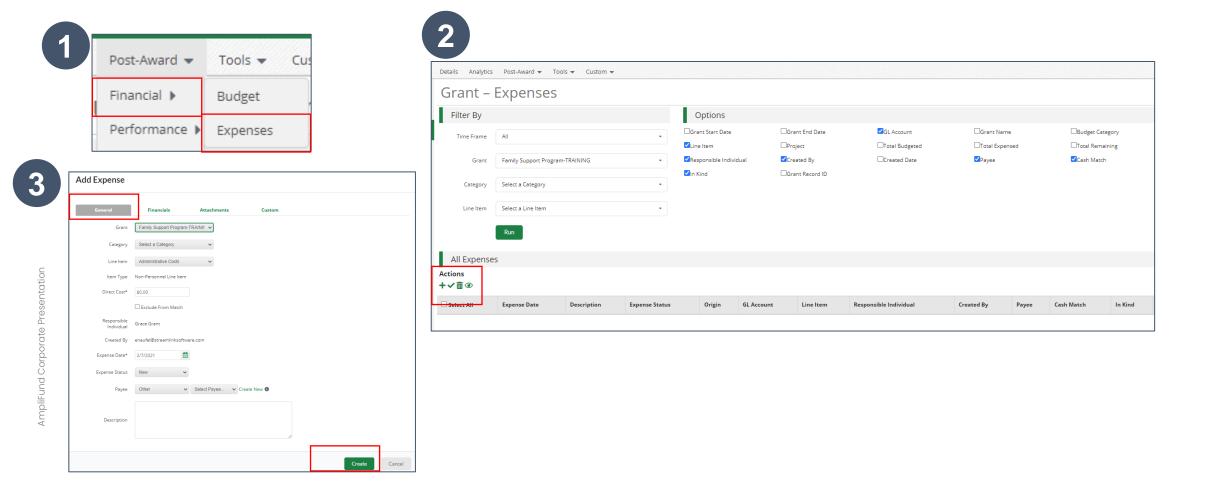

AmpliFund =

## Submitting a Budget Reporting Period

## **Submitting Budget Reporting Period**

3

Post Award>Management>Reporting Period

AmpliFund<sup>₹</sup>

- 2. Click on the plus icon
- 3. Select Expenses & Time Period
- 4. Click Close

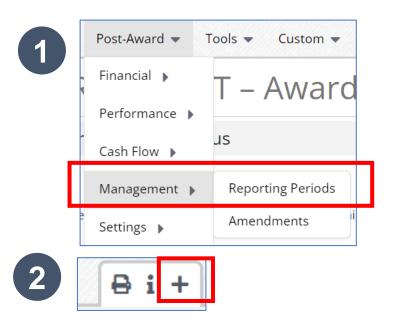

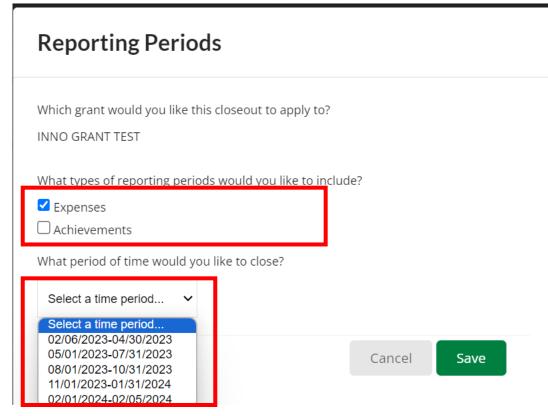

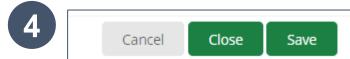

AmpliFund<sup>₹</sup>

## Creating & Submitting Performance Achievements

## **Creating Performance Achievements**

1. Click on Activity then Achievements

AmpliFund<sup>₹</sup>

- 2. Click on the plus icon next to the goal
- 3. Enter information about performance achievement and click Create Repeat for each relevant goal

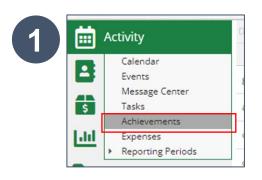

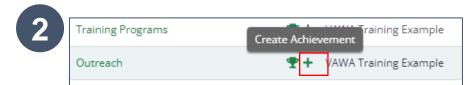

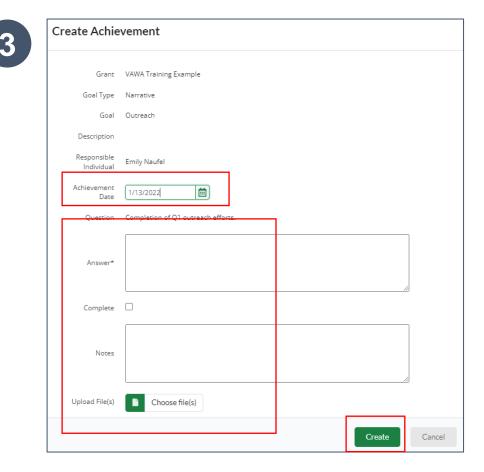

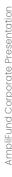

#### 29

### **Generating a Performance Reporting Period**

AmpliFund =

From the Grant click on Post Award>Management>Reporting Periods

2. Click on the plus icon in the upper right hand corner

3. Select Achievements and Time Period then click Save

Review achievements & details, click Close to send completed reporting period to

**Funder** 

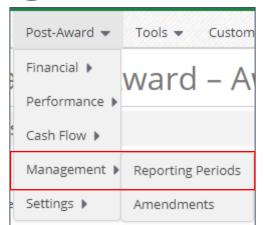

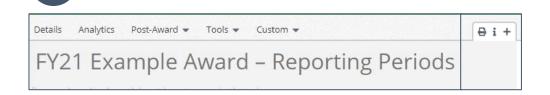

| Reporting Periods                                          |        |      |
|------------------------------------------------------------|--------|------|
| Which grant would you like this closeout to apply to?      |        |      |
| FY21 Example Award                                         |        |      |
| What types of reporting periods would you like to include? |        |      |
| :xpenses                                                   |        |      |
| Achievements                                               |        |      |
| What period of time would you like to close?               |        |      |
| Select a time period ▼                                     |        |      |
|                                                            | Cancel | Save |
|                                                            | Cancel | Sa   |

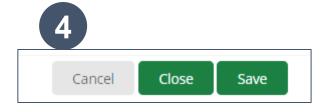

AmpliFund<sup>€</sup>

## **Available Tools**

#### **Available Tools**

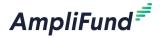

#### From Grant Record Select Tools

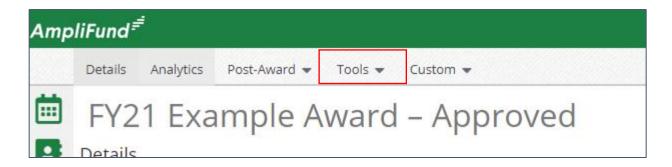

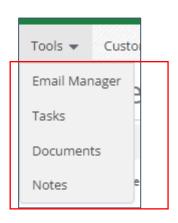

AmpliFund =

## Available Reporting

## **Available Reporting**

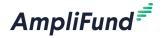

#### **Grant Dashboard**

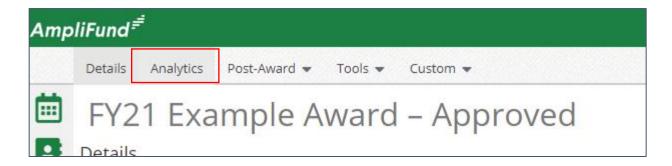

#### Other Reports

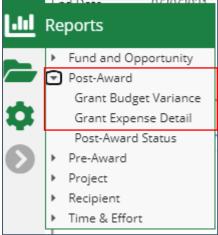